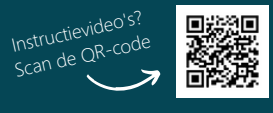

# **N** DIGIPLEIN

## BOEKENPLANK

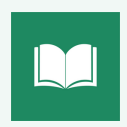

Op de boekenplank vind je alle boeken die je hebt geactiveerd.

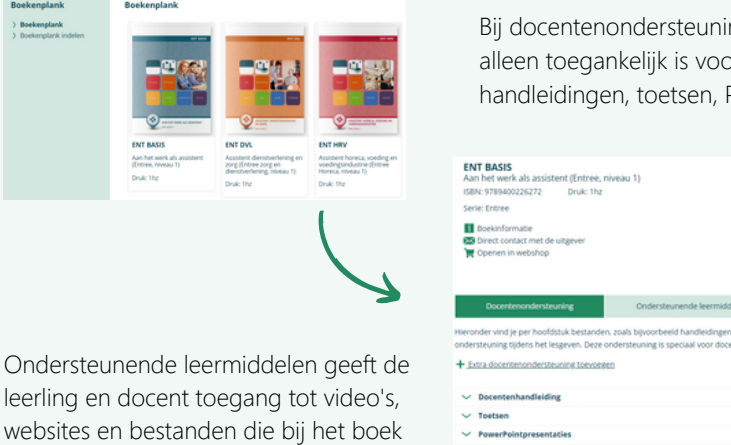

Bij docentenondersteuning vind je informatie die alleen toegankelijk is voor docenten, zoals handleidingen, toetsen, PowerPointpresentaties etc.

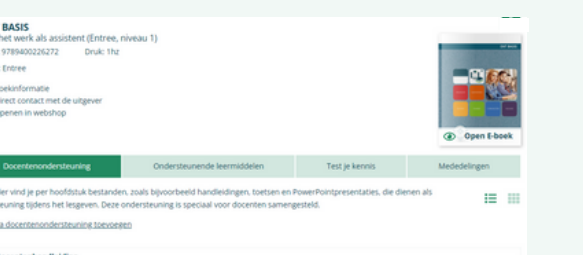

Digiplein is het online leerplatform van de Uitgeversgroep. Met Digiplein heb je als docent de volgende mogelijkheden:

- Direct toegang tot het digitale boek  $\checkmark$
- Werken met leerlingen in een klas
- Online opdrachten maken én nakijken
- Antwoorden van opdrachten delen
- Toetsen met Test je Kennis
- Uitgebreide ondersteuning per boek
- Beschikbaar als app in MS Teams

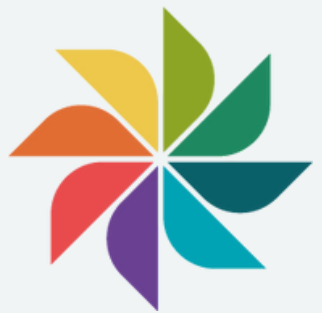

Deze flyer helpt je wegwijs te worden binnen Digiplein. Heb je toch nog vragen? Neem dan contact op met onze helpdesk.

073 613 03 09

helpdesk@digiplein.com

# **EDUTHEEK**

horen.

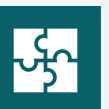

In de Edutheek vind je alle boeken en losse leerobjecten van de Uitgeversgroep. Je kunt het zien als een digitale bibliotheek, waaruit je zelf materiaal kunt halen en samenstellen.

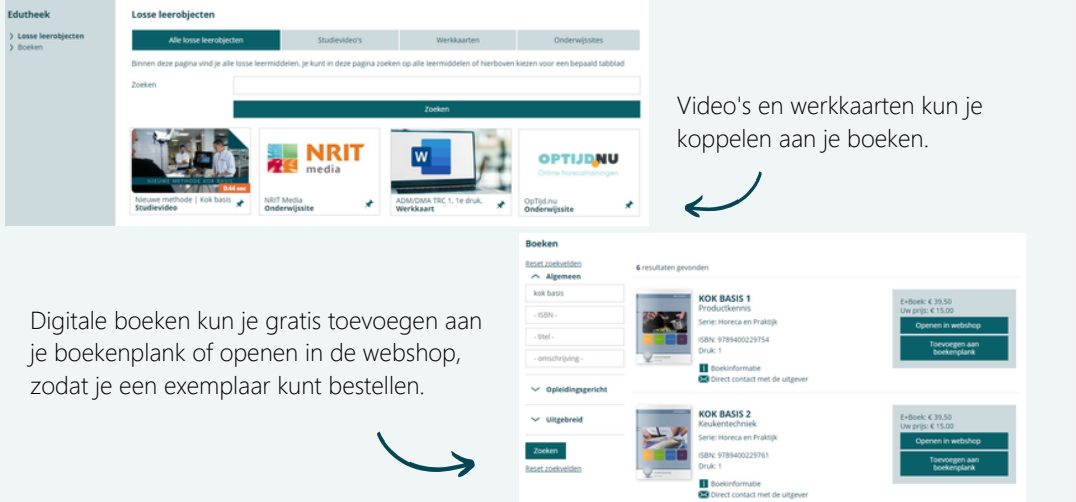

#### INLOGGEN EN REGISTREREN

Ga naar www.uitgeversgroep.nl. Voordat je kunt inloggen op Digiplein, moet je je eerst registeren als docent bij Digiplein voor scholen. Je registreert je door onderstaand formulier in te vullen.

> E.ma Warh

Marin

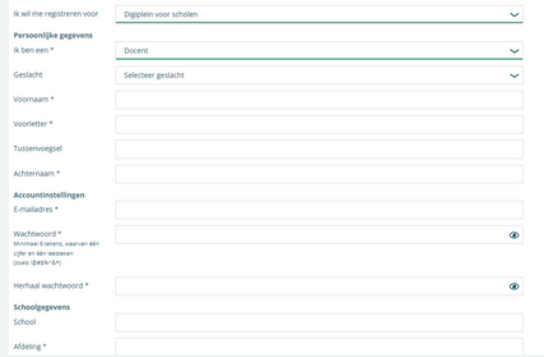

Je registratie als docent wordt handmatig door ons goedgekeurd, zodra dit akkoord is ontvang je een e-mail en heb je toegang tot speciale ondersteuning voor docenten.

Al een account? Log in met je e-mailadres en wachtwoord.

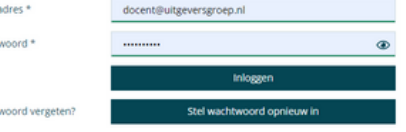

Na het registreren ontvang je een bevestigingsmail. Bevestig je account en log daarna in. Geen mail ontvangen? Check even bij ongewenste mail in je mailbox.

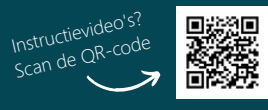

# DIGIPLEIN

# **PROFIEL**

Om je profiel zo volledig mogelijk te maken kun je hier al je gegevens bijwerken. Zo blijft je profiel up-to-date.

#### Profiel

- > Persoonlijke gegevens
- Schoolgegevens
- > Interesses
- Accountinstellingen

Vul bij interesses in wat je opleiding en vakgebied is. Wij sturen geregeld digitale nieuwsbrieven. Zo blijf je up-todate van de laatste ontwikkelingen!

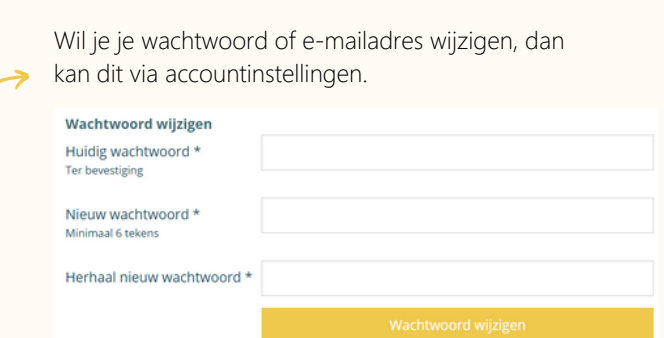

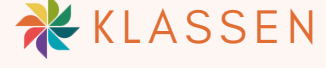

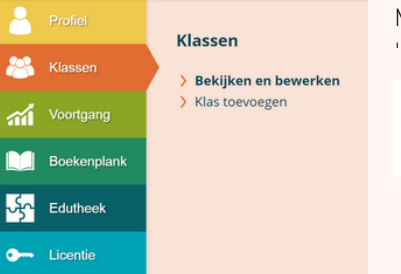

Je kunt ook leerlingen toevoegen aan een klas door e-mailadressen in te voeren óf door een deelcode met leerlingen te delen.

Leerlingen voeren de deelcode in bij 'Deelnemen aan een klas'.

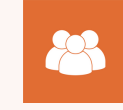

Docent

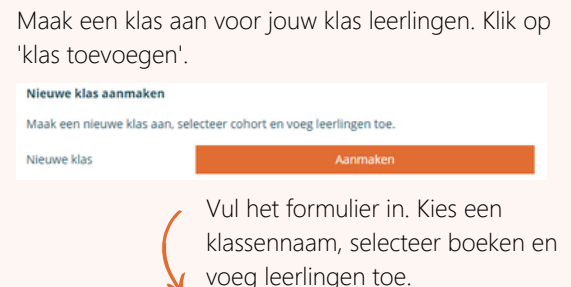

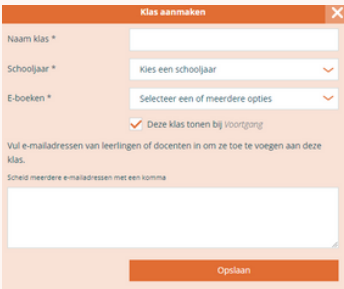

### **XLICENTIE**

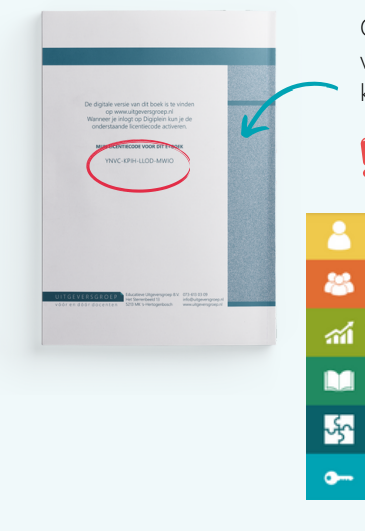

Op de achterkant van je boek of op de licentiekaart vind je een licentiecode. Na het inloggen op Digiplein, klik je in het menu op 'Licentie'.

**O** Docenten hebben gratis toegang tot al onze digitale boeken. Zoek op Digiplein in de Edutheek een boek en voeg deze gratis toe aan je boekenplank!

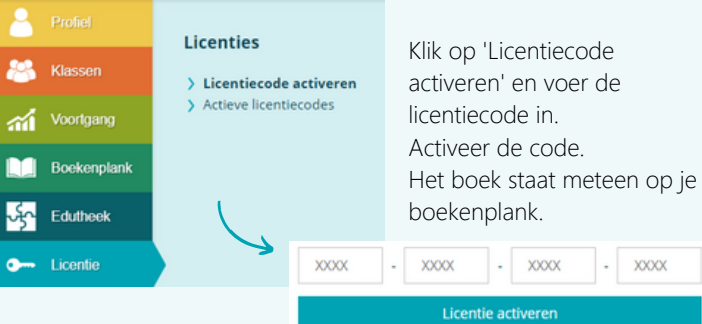

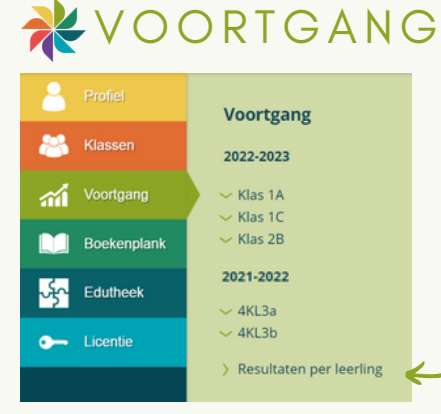

Om te zien hoe ver de leerlingen zijn met de opdrachten, klik je op de betreffende boekcode. Daarna zie je in één oogopslag welke opdrachten de leerlingen hebben gemaakt.

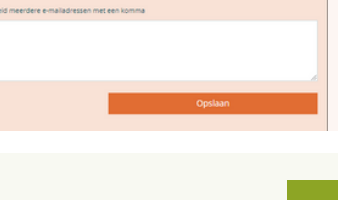

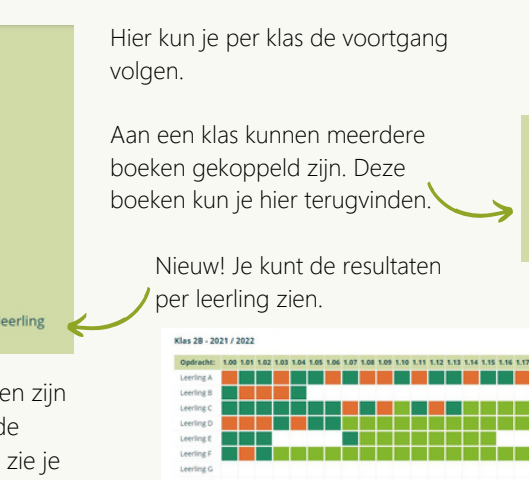

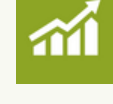

2022-2023

Klas<sub>1A</sub>

> HBR P3

> HBR P4